# **The Firmware Umbrella aka TinyUmbrella - semaphore**

# **Requirements:**

- **•** Windows XP, Windows 7, Windows Vista
- **•** Mac OSX 10.6 and above. **•** Ubuntu 10.04+ (any really with java 1.6 support)
- **•** iTunes VERSION DEPENDS ON YOUR DEVICE + DEVICE IOS VERSION! Rule of thumb If iTunes recognizes it, TinyUmbrella *should.*
- **•** 32 bit Java 1.6 and above (64 bit java will only work on Mac OSX due to iTunes Windows' libraries being 32 bit) **•** Administrator privileges
- 

### **Downloading:**

**•** <http://thefirmwareumbrella.blogspot.com> is the only authorized location to download TinyUmbrella / The Firmware Umbrella.

## **Usage:**

Once you've downloaded the file either run the executable (windows) or open the DMG file and **DRAG THE APPLICATION TO YOUR APPLICATIONS FOLDER OR YOUR DESKTOP**. Do not run the application from within the DMG. If you tweet me about this or email me about this I will probably mock you relentlessly because it proves you did not read this file.

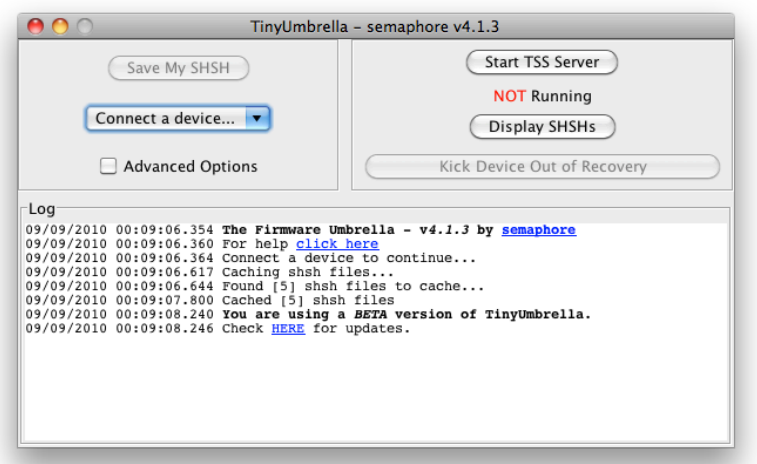

If all has gone well, the screen should look like the above screen. Note your Found and Cached SHSH files will vary as will your message of which version of TinyUmbrella you are running. If you<br>see something like: <mark>TSS Ser</mark>

Something is running on port 80:

**Mac (OSX):**<br>Open Terminal -> sudo lsof -i :80 l grep LISTEN If you are prompted for your admin password, enter it.<br>You should see something like this (yours may vary):<br>**Skype 11861 root 42u IPv6 0x0b014bb0 0t0 TCP \*:http (LISTEN)**<br>You should then do this: **killall Skype** or **kill -9 11861** Then restart TinyUmbrella

### **Windows:**

You need to open an administrator command prompt. This is done differently on Windows 7/Vista than on XP.

XP:

i don't remember - go google it

### Windows 7 / Vista:

taskkill /PID 3028

Start -> Type "cmd" in the search box -> Right Click on the cmd.exe in the results -> Run as Administrator -> netstat -aon | find ":80"

# You should see something like (but not exactly) the form

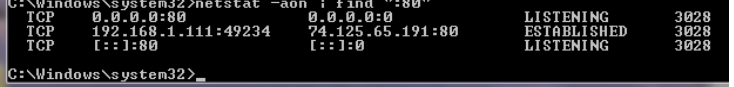

You want to kill the process that is LISTENING on port 80. This would be 3028.

That will kill the process and then you can restart TinyUmbrella.

When you connect a device it will be displayed along with the current version running on the device in the upper left. Keep in mind that the SHSH version that TinyUmbrella grabs has nothing to do<br>with the iOS version runni

To save your SHSH simply connect your device, wait for detection and click 'Save My SHSH'. If it was successful you will see a green successful message and you can safely quit. If you want to<br>save a different version of SH

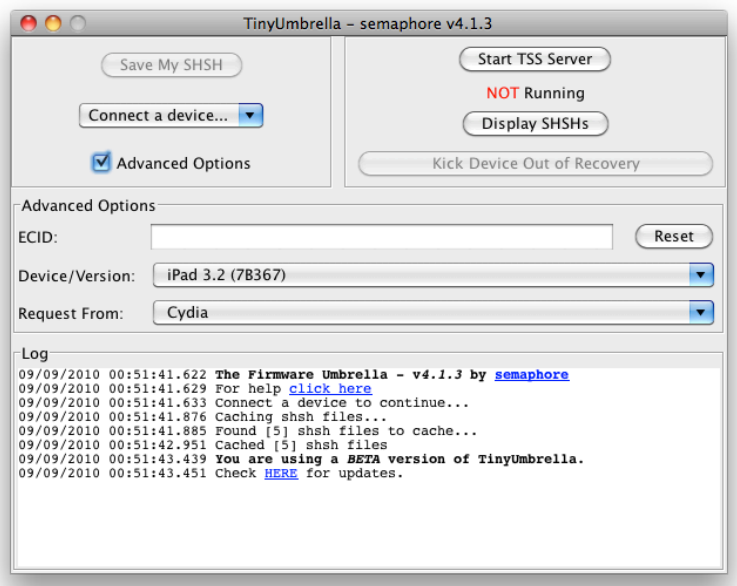

Keep in mind that neither TinyUmbrella nor Cydia nor Apple cares what ECID you send. It will happily sign any ECID / Device combination. Just be sure you select the correct combination for your<br>device. *Don't be a moron an* 

Then click 'Save My SHSH'. TinyUmbrella will request the SHSH from Cydia and save them locally. You can verify them using the 'Display SHSHs' button.

If Cydia gives errors when you try saving SHSHs for currently signed versions you can change the Request From box to Apple. This will request SHSHs directly from Apple and will **NOT** send the<br>request to Cydia for processin

To restore a firmware you need to press 'Start TSS Server'. This will kill iTunes and flush your dns cache. You will need to start up iTunes and select your device and click 'Shift or Option + Restore'<br>and select the firmw

At the end of a successful iPhone 4 restore you will likely encounter a 1004 error. This is perfectly normal and has to do with the baseband not being updated. Simply 'Kick Device Out of Recovery'<br>when the iTunes and USB l

lf you get a 3002 error it is likely because you clicked 'Update' and not Shift or Option + 'Restore'. TinyUmbrella **ONLY** supports restores. Updates are not supported yet. (Nor are they planned to be<br>supported)

3002 errors could also come from not being able to modify your hosts file. Please make your hosts file writable as some anti-virus software changes the permissions on that file to read-only. (google is your friend)